## SUBMITTING A SUBSEQUENT CONCTRUCTION LOAN (CL) POOL FROM THE POOL DETAILS PAGE

Our Guaranty Matters

- 1. Navigate to MyGinnieMae via <a href="https://my.ginniemae.gov">https://my.ginniemae.gov</a>.
- 2. Select Login.
- 3. Login with you MGM credentials.
- 4. Select the **Pools & Loans** tab to access the Pools & Loans Page.

The Pools & Loans Page will display.

- 5. Select the Add Draw button.
- 6. Select the **Edit** to enter Pool information.
- 7. Select an **Issue Date** from the dropdown.
- Select 02-CL-Construction Loan from the Submission Type dropdown.
- 9. Select a **Delivery Date** from the date calendar.

From the Subscriber section:

- 10. Select the **Add** button.
- 11. Select an **ABA Number/Deliver To value** from the dropdown.
- 12. Enter a **Description** (optional).
- 13. Enter a Position (in\$).
- 14. Select the Save button.

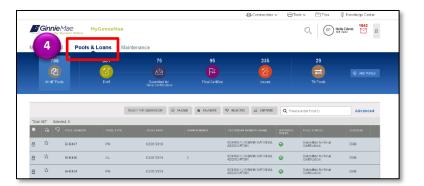

## ISSUER QUICK REFERENCE CARD

## SUBMITTING AN INITIAL CONCTRUCTION LOAN (CL) POOL FROM THE DRAW HISTORY DETAILS PAGE

Our Guaranty Matters

 Select the Draw History Details tab.

**NOTE:** Approved Advance Amount and Requested Amount fields are immediately available for entry on the Draw History Details screen.

- 2. Enter an Approved Advance Amount.
- 3. Enter the **Requested** Amount.
- 4. Select the Save button.

## **VALIDATING AND SUBMITTING POOLS**

- Select the Validate button from either the Pool Details, Loan Details or History Details pages.
- 2. Resolve all Fatal errors and/or warnings if applicable.
- 3. Select the **Submit** button from the Pool Details or Draw History Details pages (available once pool has passed validations).
- 4. Select the **Continue** button to complete the Certification.
- 5. Enter the SecurID PIN and Passcode.
- 6. Select the **Submit** button.

**NOTE:** In the event of a Mortgage modification for a Loan that is a Balloon Payment, a warning will appear on the Draw History Details page. In the case of Type 3 Conversions with no Draw, the warning will appear on the Pool Details screen.